## GUIDA PER L'ATTIVAZIONE DELL'ACCOUNT GOOGLE WORKSPACE FOR EDUCATION

La procedura necessaria per l'attivazione dell'account Google Workspace for Education

prevede i seguenti passaggi:

- 1. Collegarsi a Internet possibilmente con il **browser** Google **Chrome al sito www.google.it**
- 2. Cliccare su **ACCEDI**

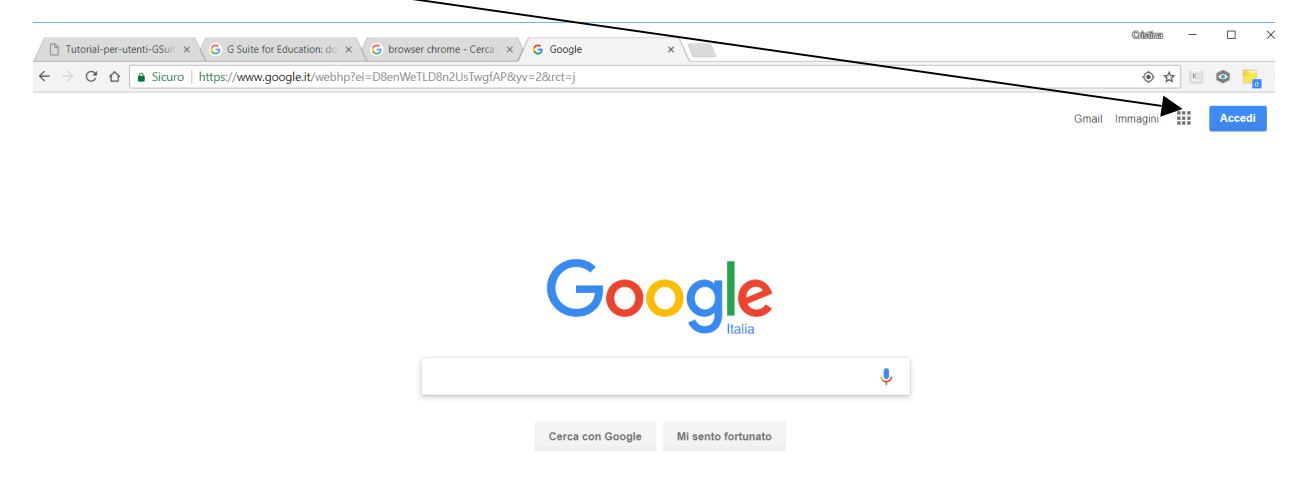

3. Inserire l'email assegnata (nome.cognome@cervia2.istruzioneer.ite) e cliccare su **AVANTI**

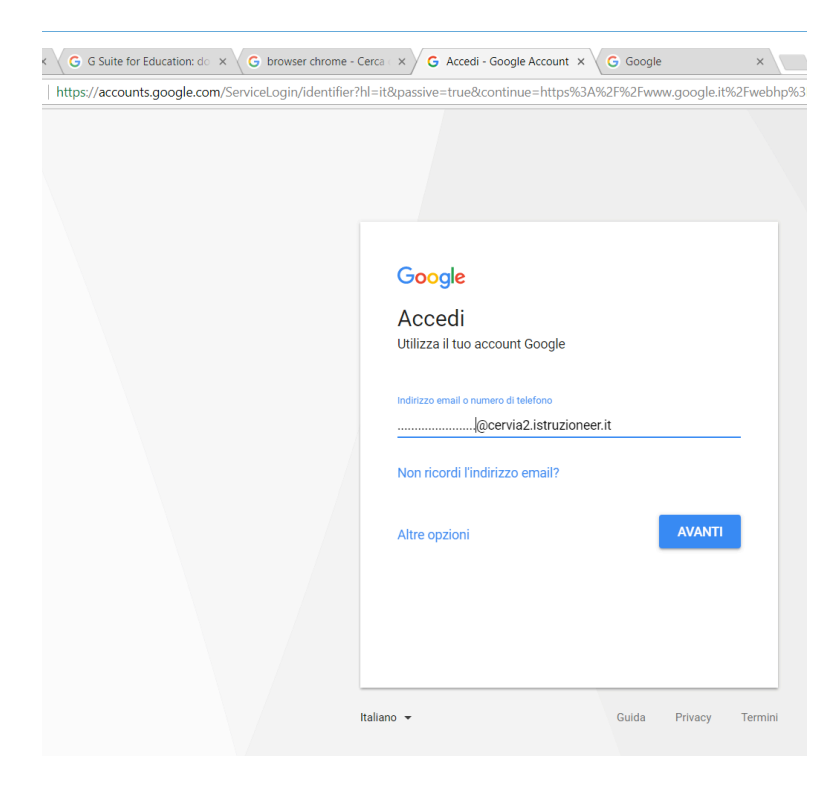

4. Nel caso invece un utente utilizzi già un account Gmail dovrà cliccare sul link **AGGIUNGI ACCOUNT** o **UTILIZZA UN ALTRO ACCOUNT** e procedere come al punto 3.

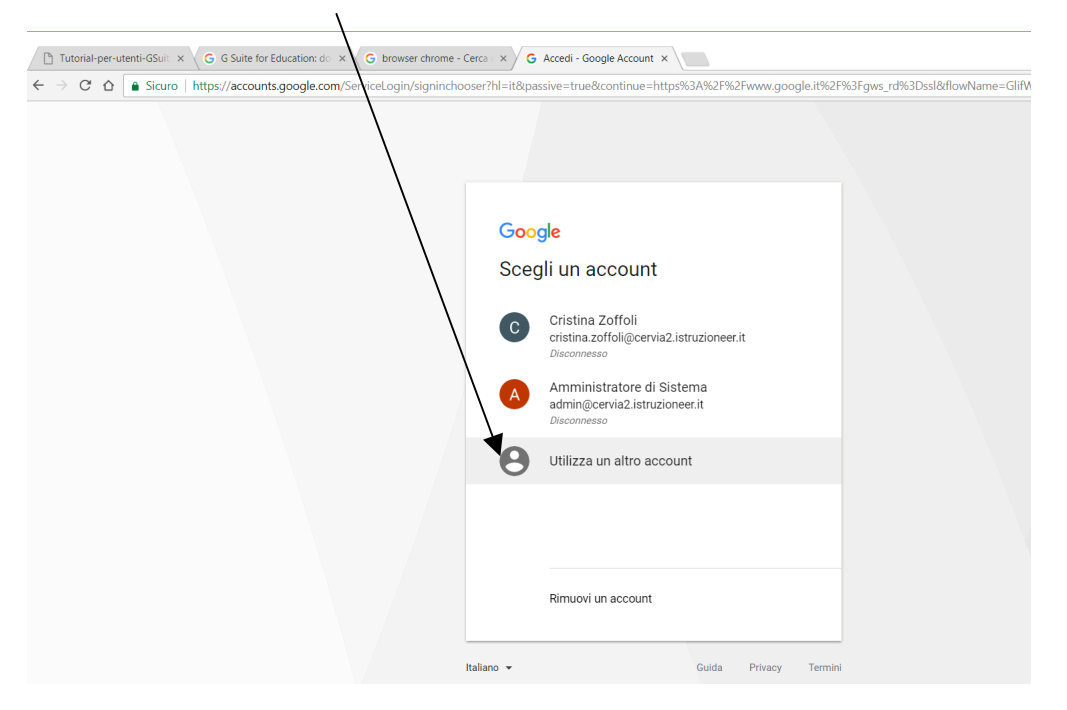

- 5. Nella videata successiva inserire la password che ha ricevuto via email e cliccare su **ACCEDI**.
- 6. A questo punto verrà visualizzato il contratto. Per proseguire cliccare su **ACCETTA**.
- 7. Al primo accesso l'utente è obbligato a modificare la propria password e a cliccare su **CAMBIA PASSWORD**.

La videata successiva mostra alcune applicazioni messe a disposizione dell'utente.

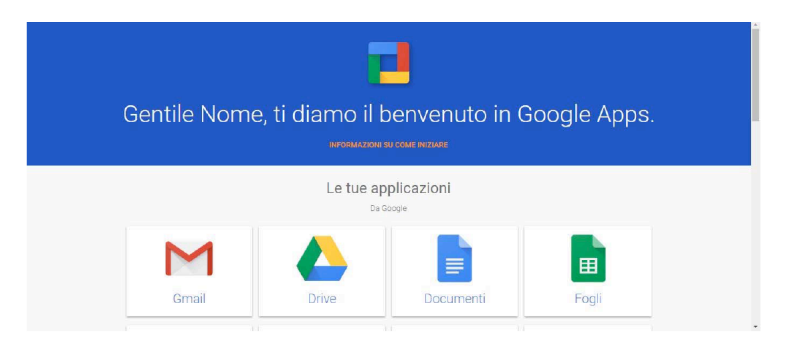

A questo punto l'account è stato attivato.

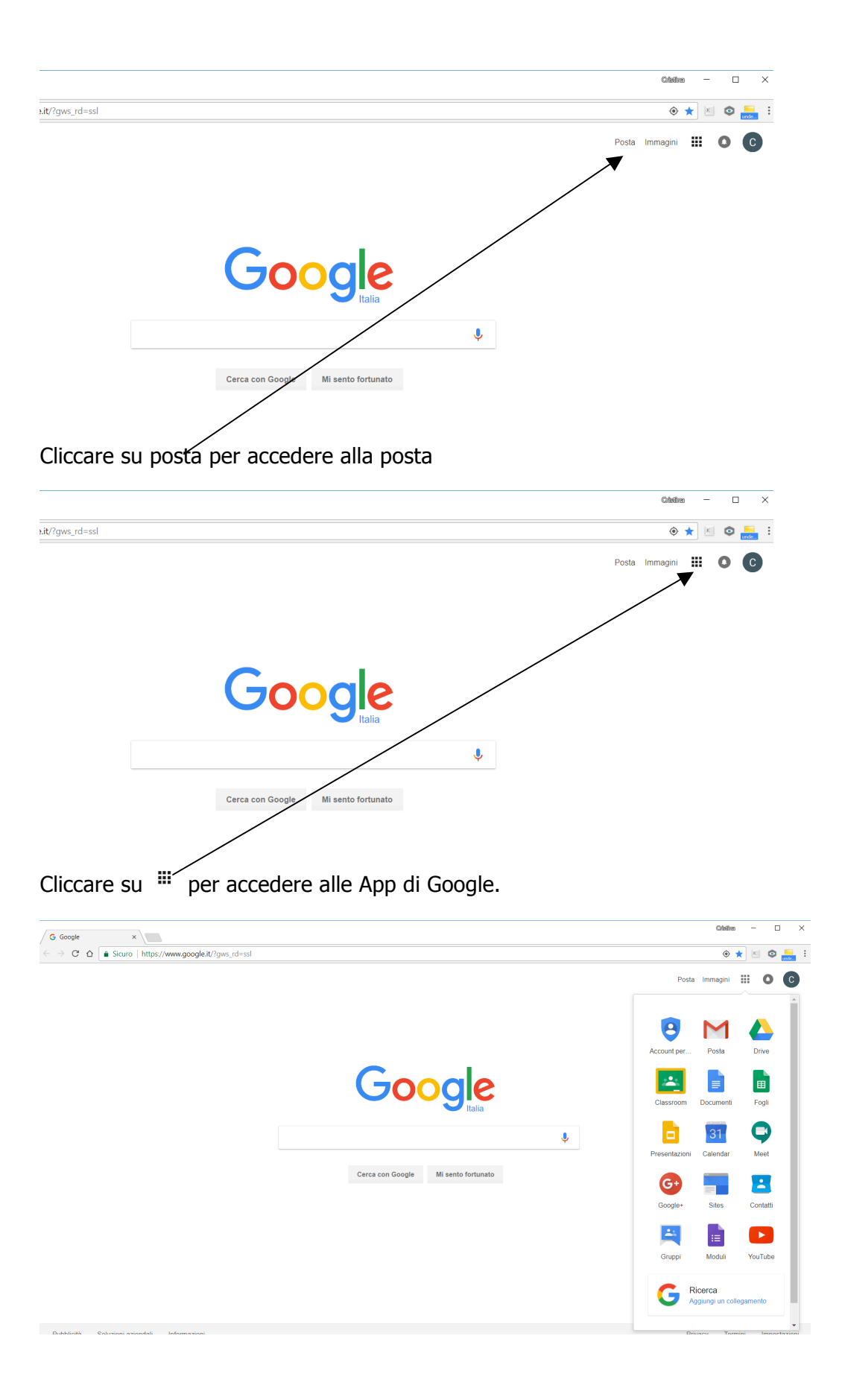